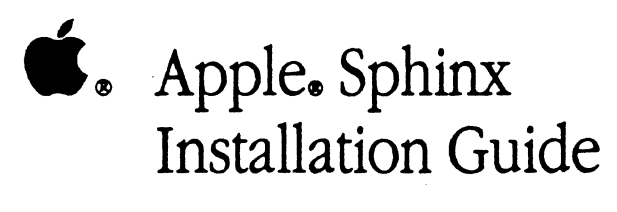

#### LIMITED WARRANTY ON MEDIA AND REPLACEMENT

If you discover physical defects in the manuals distributed with an Apple product or in the media on which a software product is distributed, Apple will replace the media or manuals at no charge to you, provided you return the item to be replaced with proof of purchase to Apple or an authorized Apple dealer during the 90-day period after you purchased the software. In addition, Apple will replace damaged software media and manuals for as long as the software product is included in Apple's Media Exchange Program. While not an upgrade or update method, this program offers additional protection for up to two years or more from the date of your original purchase. See your authorized Apple dealer for program coverage and details. In some countries the replacement period may be different; check with your authorized Apple dealer.

ALL IMPLIED WARRANTIES ON THE MEDIA AND MANUALS, INCLUDING IMPLIED **WARRANTIES OF MERCHANTABILITY AND FITNESS FOR A PARTICULAR PURPOSE, ARE** LIMITED IN DURATION TO NINETY (90) DAYS FROM THE DATE OF THE ORIGINAL RETAIL FURCHASE OF THIS PRODUCT.

Even though Apple has tested the software and reviewed the documentation, APPLE MAKES NO WARRANTY OR REPRESENTATION, EITHER EXPRESS OR IMPLIED, WITH RESPECT TO SOFTWARE, ITS QUALITY, PERFORMANCE, MERCHANTABILITY, OR FITNESS FOR A PARTICULAR PURPOSE. AS A RESULT, THIS SOFTWARE IS SOLD "AS IS," AND YOU THE PURCHASER ARE ASSUMING THE ENTIRE RISK AS TO ITS QUALITY AND PERFORMANCE.

IN NO EVENT WILL APPLE BE LIABLE FOR DIRECT, INDIRECT, SPECIAL, INCIDENTAL, OR CONSEQUENTIAL DAMAGES RESULTING FROM ANY DEFECT IN THE SOFTWARE OR ITS DOCUMENTATION, even if advised of the possibility of such damages. In particular, Apple shall have no liability for any programs or data stored in or used with Apple products, including the costs of recovering such programs or data.

THE WARRANTY AND REMEDIES SET FORTH ABOVE ARE EXCLUSIVE AND IN LIEU OF ALL OTHERS, ORAL OR WRITTEN, EXPRESS OR IMPLIED. No Apple dealer, agent, or employee is authorized to make any modification, extension, or addition to this warranty.

Some states do not allow the exclusion or limitation of implied warranties or liability for incidental or consequential damages, so the above limitation or exclusion may not apply to you. This warranty gives you specific legal rights, and you may also have other rights, which vary from state to state.

NOTE: The Canadian warranty statement will be placed here by production.

#### **C** APPLE COMPUTER, INC.

 $\left($ 

 $\left($ 

This manual is copyrighted by Apple or by Apple's suppliers, with all rights reserved. Under the copyright laws, this manual may not be copied, in whole or in part, without the written consent of Apple Computer, Inc. This exception does not allow copies to be made for others, whether or not sold, but all of the material purchased may be sold, given, or lent to another person. Under the law, copying includes translating into another language.

The Apple logo is a registered trademark of Apple Computer, Inc. Use of the "keyboard" Apple logo (Option-Shift-K) for commercial purposes without the prior written consent of Apple may constitute trademark infringement and unfair competition in violation of federal and state laws.

C Apple Computer, Inc., 1989 20525 Mariani Avenue Cupertino, CA 95014 (408) 996-1010

Apple, the Apple logo, AppleShare, AppleTalk, AppleIIGS, ImageWriter, UserWriler, and Macintosh are registered trademarks of Apple Computer, Inc.

LocalTalk is a trademark of Apple Computer, Inc.

ITC Zapf Dingbats is a registered trademark of International Typeface Corporation.

IBM is a registered trademark of International Business Machines Caporation.

PC XT is a trademark of International Business Machines Corporation.

Compaq is a trademark of Compaq Computer Corporation.

Microsoft and MS-DOS are registered trademarks of Microsoft Corporation.

Simultaneously published in the United Stales and Canada.

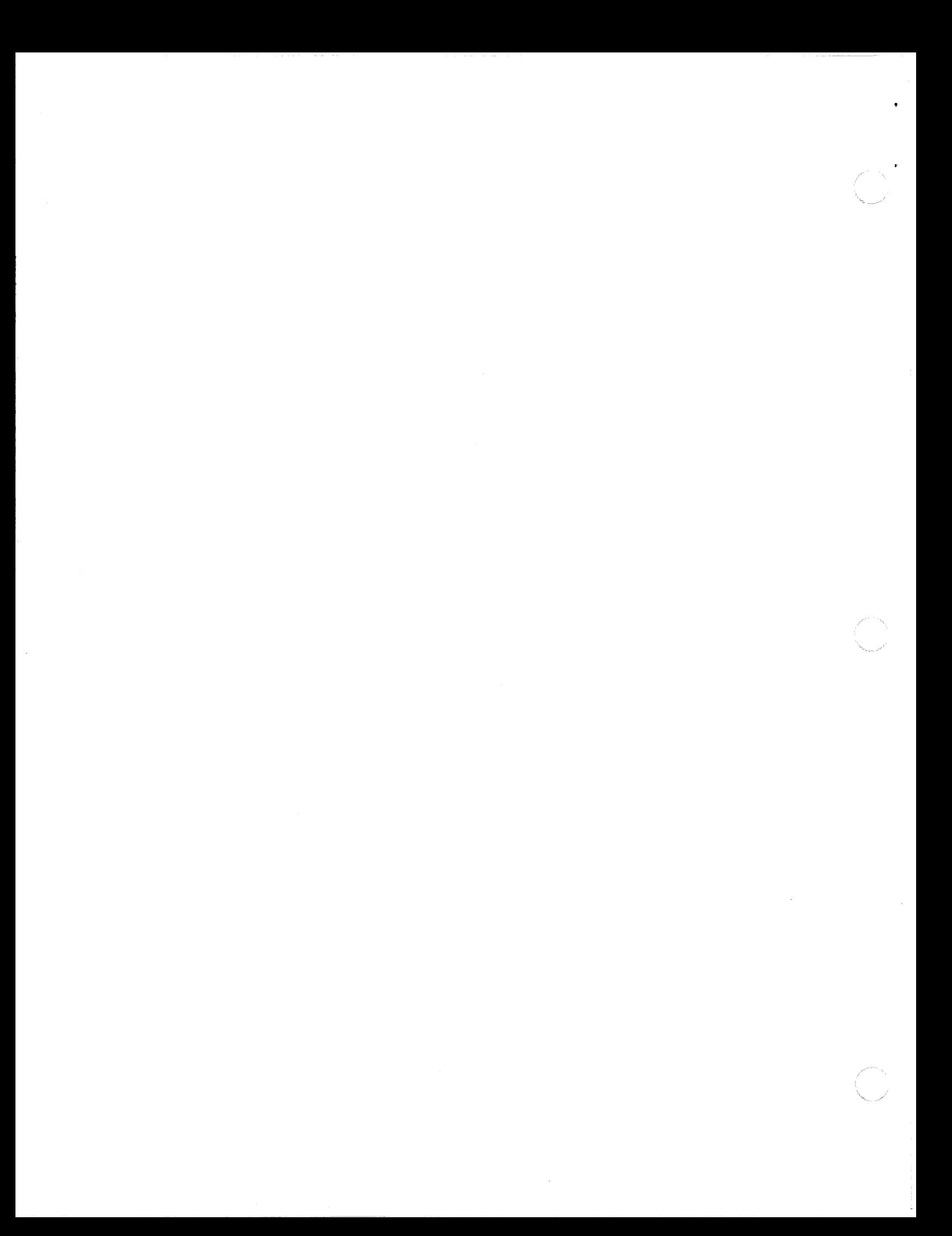

# **Contents**

Figures and tables v Radio and television interference vii

 $\left($ 

**CONTROL** 

### Preface About This Guide ix

What you need to know x How to use this guide  $x$ Conventions xii

### 1 Introduction to the LocalTalk PC Card 1

Overview 2 Networking Concepts 2 AppleShare PC 4 The LocaITalk PC Card 5 Using the LocaITalk PC Card 5 What you need to get started 5 Your LocalTalk PC Card package 6

### 2 Installing the LocalTalk PC Card 7

 $\ddot{\phantom{0}}$ 

About installation 8 Safety precautions 8 Installing the card 9 Attaching the cables 13

## 3 Troubleshooting 15

Problems and solutions 16 With settings 17 Without settings 18

### Appendix

Technical Details 21 DIP switch settings 22 System requirements 22 DIP switch description 23

Glossary 25

Tell Apple Card

# Figures and tables

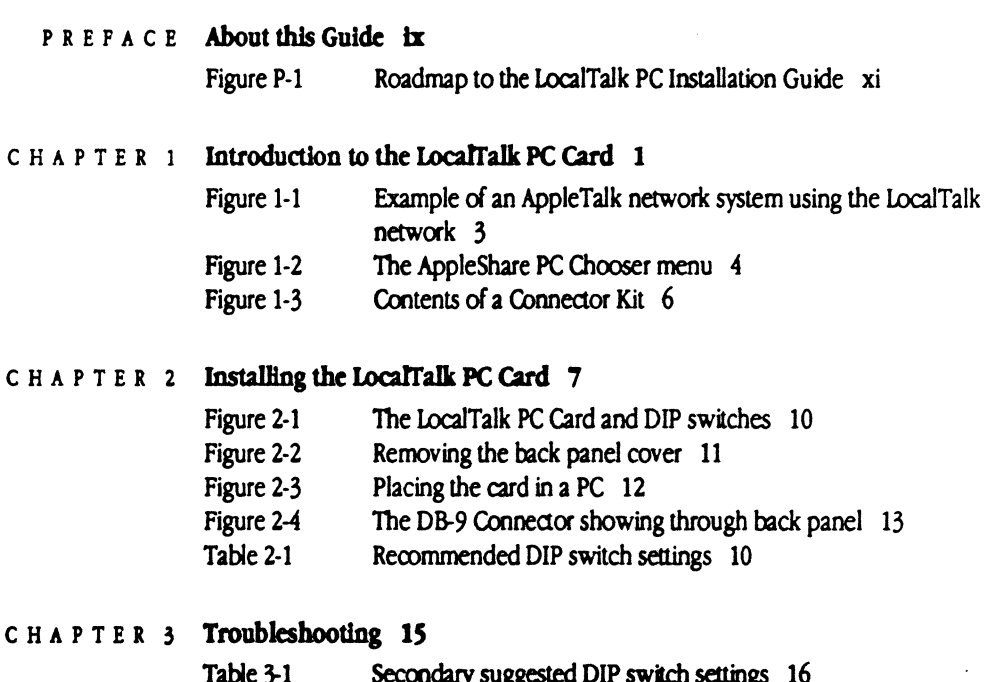

Ÿ

### A P P E N D I X **Technical Details** 21

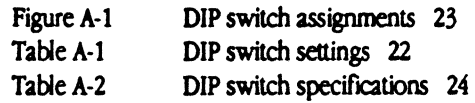

## **Radio and television interference**

 $\blacksquare$ 

*t* 

 $\left($ 

The equipment described in this manual generates and uses radio-frequency energy. If it is not installed and used properly--- that is, in strict accordance with the instructions in this manual-it may cause interference with radio and television reception.

This equipment has been tested and complies with the limits for a Class B computing device in accordance with the specifications in Subpart] of Part 15 of Federal Communications Commission rules. These specifications are designed to provide reasonable protection against such interference in a residential installation. However, there is no guarantee that the interference will nct occur in a particular installation.

You can determine whether your computer is causing interference by turning it off. If the interference stops, it was probably caused by the computer or one of the peripheral devices.

If your computer system does cause interference to radio or television reception, try to correct the interference by using one or more of the following measures:

- **•** Tum the television or radio antenna until the interference stops.
- Move the computer to one side or the other of the television or radio.
- Move the computer farther away from the television or radio.
- Plug the computer into an outlet that is on a different circuit from the television or radio. \That is, make certain the computer and the television or radio are on circuits controlled by different circuit breakers or fuses.)
- Consider installing a rooftop television antenna with a coaxial cable lead-in between the antenna and the television.

If necessary, consult your authorized Apple dealer or an experienced radio/television technician for additional suggestions. You may find helpful the following booklet, prepared by the FCC: "How to Identify and Resolve Radio-TV Interference Problems" (stock number 004-000-00345-4). This booklet is available from the U.S. Government Printing Office, Washington, DC 20402.

 $\triangle$  Important This product was tested for FCC compliance under conditions that included the use of shielded cables and connectors between system components. It is important that you use shielded cables and connectors to reduce the possibility of causing interference to radios, television sets, and other electronic devices. For Apple peripheral devices, you can obtain the proper shielded cables from your authorized Apple dealer. For non-Apple peripheral devices, contact the manufacturer or dealer for assistance.  $\triangle$ 

#### $\overline{P}$  $\mathbf{E}$  $\bar{\mathbf{R}}$  $\mathbf{F}$  $\pmb{\Lambda}$  $\mathbf c$

# **About This Guide**

 $\mathbf E$ 

HIS INSTALLATION GUIDE INTRODUCES YOU TO THE LOCALTALKT PC Card and tells you how to install it into your IBM PC or compatible computer. The card is your link to a LocalTalk network. After you install the card and your networking software, you can use your PC to gain access to services and resources on an AppleTalk network system.

## **What you need to know**

In order to use this manual, you should be familiar with using your PC and its MS-DOS or PC-DOS operating system. No other special knowledge or experience are required.

## **How to use this guide**

You can use the guide according to your level of experience with the AppleTalk network system. The first chapter gives an overview of networking and introduces you to the LocalTalk PC Card. The second chapter discusses hardware requirements and gives step-by-step instructions for installing the card into your computer. The third chapter walks you through strategies to handle unexpected problems. The Appendix contains technical details about the 1DcaITalk PC Card.

Use the following chart to determine which chapters you need to read.

x Preface: About This Guide

#### Figure P-1 Roadmap to the LocalTalk PC Installation Guide

 $\blacksquare$ 

**Compa** 

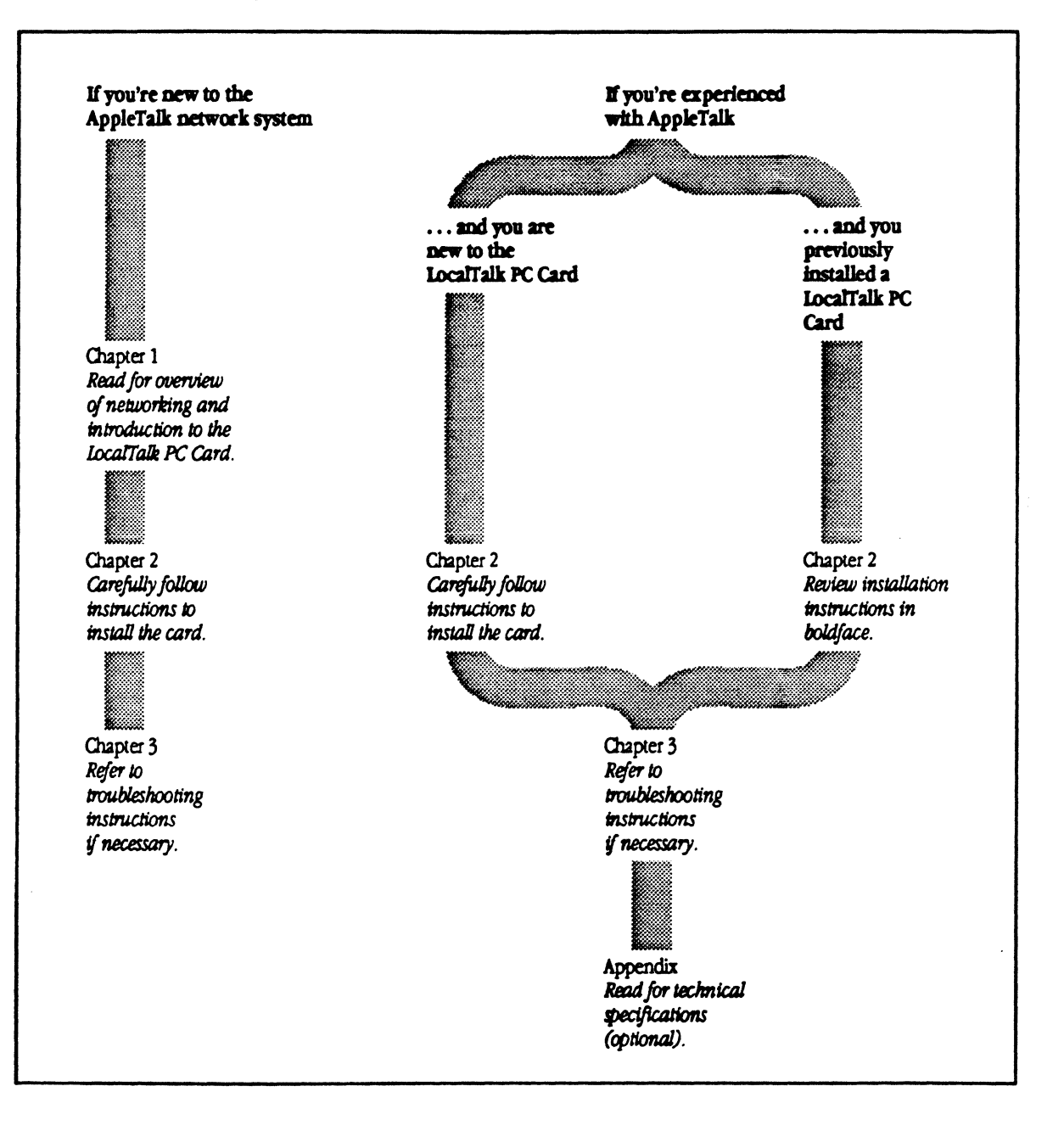

The Sphinx Installation Guide

xi

Conventions As you read this guide, you will notice certain words and phrases in the text that appear in **boldface** type. These are new terms and they are defined in the text.

•

Sections of the manual that provide step-by step instructions also use boldface type. General instructions are numbered and written in boldface and explanations of the instructions are written below them in regular typeface. This allows you to quickly review the steps of a task by sanning through the instructions in boldface.

The following words mark special messages to YOU:

• Note: Text set off in this manner presents sidelights or interesting points of information.

 $\triangle$  Important Text set off in this manner-with the word Important-presents important information or instructions.  $\triangle$ 

.& Warning Text set off in this manner-with the word Warning-indicates potential serious problems.  $\triangle$ 

#### $\mathbf{C}$  $\mathbb H$  $\pmb{\Lambda}$  $\mathbf{P}$ T  $\mathbf{E}% _{0}\left( t\right)$  $\, {\bf R}$

 $\mathbf{1}$ 

# Introduction to the LocalTalk PC Card

HE LOCALTALK<sup>TH</sup> PC CARD ALLOWS YOUR COMPUTER TO CONNECT TO OTHER computers on a LocalTalk network. When the card is used with AppleShare® PC software, you have access to network file services and print services, and you can share network resources with other PCs and Macintosh®computers on an AppleTalk<sup>®</sup> network system.

◆ Note: In this manual, PC refers to the IBM PC, PC XT, PC AT, Compaq, AT&T 6300, and other IBM PC-compatible computers.

 $\mathbf{1}$ 

## **Overview**

The LocalTalk PC Card is part of a system of products that you can use to build small or large networks serving a variety of computer systems.

#### Networking Concepts

A computer network is a combination of computers, software, and network media that allows users to share network services, application programs, and printers. Services provided by networks indude file services, print services, and electronic mail. File services allow you to pool your files and hard disk space with others in your office or building. Print services manage the flow of documents to shared network printers. Electronic mail allows users to send messages and fIles to each other through the network.

The AppleTalk network system is specially designed to provide network services to many computer systems. It is based on a set of protocols, or rules for exchanging information, that are shared by the components of the network. The LocalTalk PC Card communicates on a LocaITalk network that is native to every Macintosh and Apple IIGS<sup>®</sup> computer. Figure 1-1 illustrates how IBM PCcompatible computers and Macintosh computers can communicate and share printers on an AppleTalk network system using the LocalTalk network.

2 Chapter 1: Overview

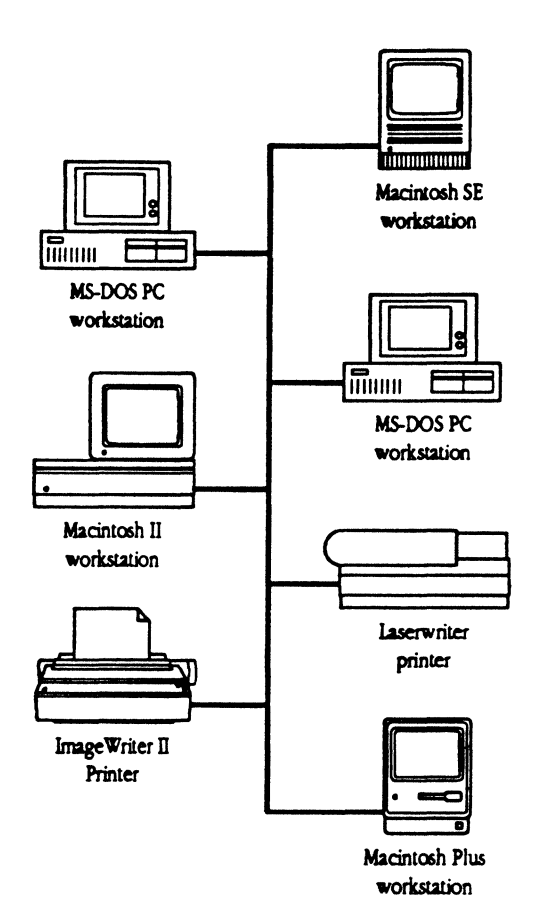

 $\blacksquare$ 

**Example of an AppleTalk network system using the LocalTalk network** 

The Sphinx Installation Guide

 $\overline{\mathbf{3}}$ 

 $\hat{\mathcal{A}}$ 

#### AppleShare PC

After the LocalTalk PC Card is installed and your computer is attached to a LocalTalk network, you need the AppleShare PC software to gain access to network resources. Once AppleShare PC is installed, you can use the services of Appleshare and AppleShare-compatible file servers, and AppleTalk network printers such as LaserWriters<sup>®</sup> and AppleTalk ImageWriters®.

AppleShare PC uses a pop-up menu system similar to the Macintosh Chooser. (See Figure 1-2.) The program allows you to view and manipulate local and network files and directories. You can copy, delete, move, rename, and create both files and directories, and you can change current directories on local disks and on network disks. You can also execute standard MS-DOS or PC-DOS commands on the network drives.

- ♦ *Note:* For a complete discussion of AppleShare PC services, refer to your AppleShare PC User's Guide.
- Figure 1-2 The AppleShare PC Chooser menu

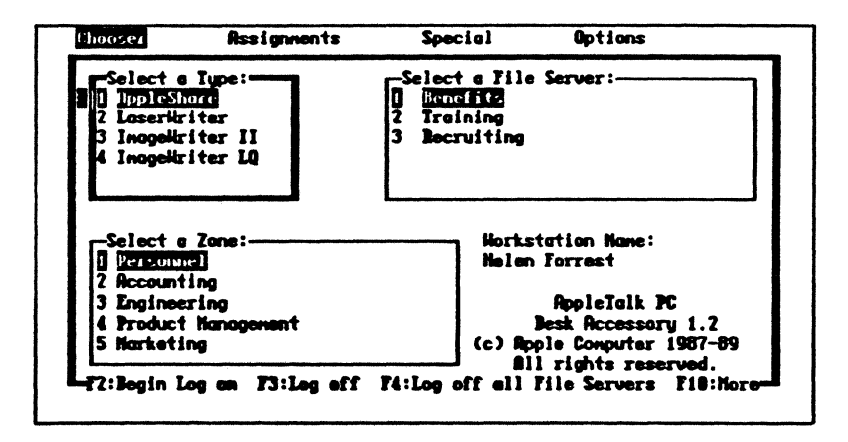

#### $\ddot{\mathbf{4}}$ Chapter 1: Overview

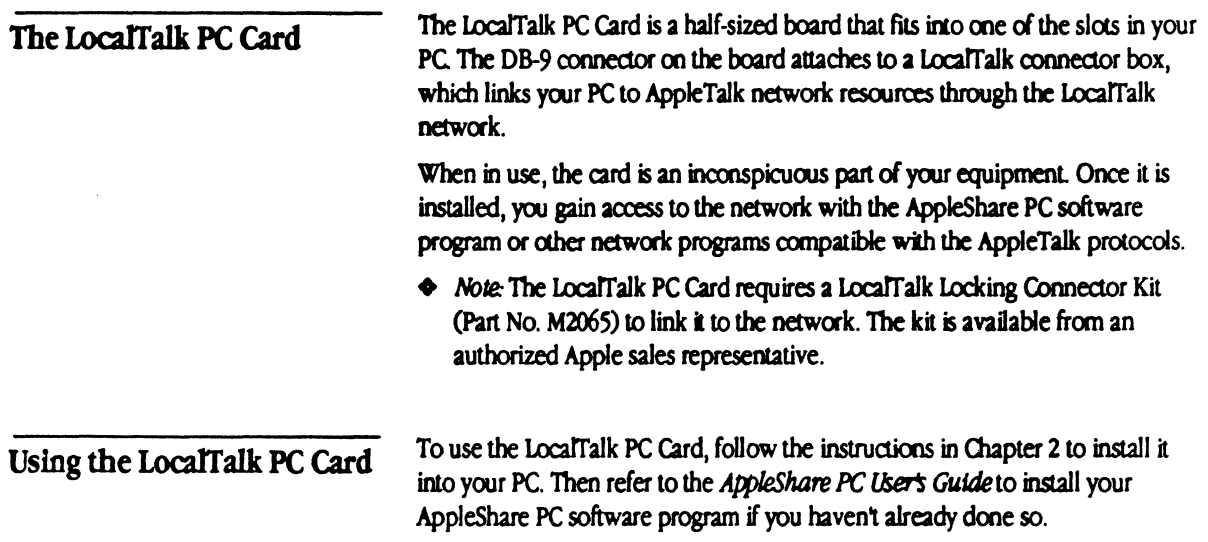

# What you need to get started

〔

You need the following equipment to install the LocalTalk PC Card:

- a PC-compatible computer with at least 256K of RAM
- a LocalTalk Locking Connector Kit DB-9 (Part No. M2065)

The LocalTalk Locking Connector Kit DB-9 contains the cables and connectors that will link your PC to a LocalTalk network. (See Figure 1-3.)

 $5\overline{)}$ 

#### **E** Figure 1-3 Contents of a connector kit

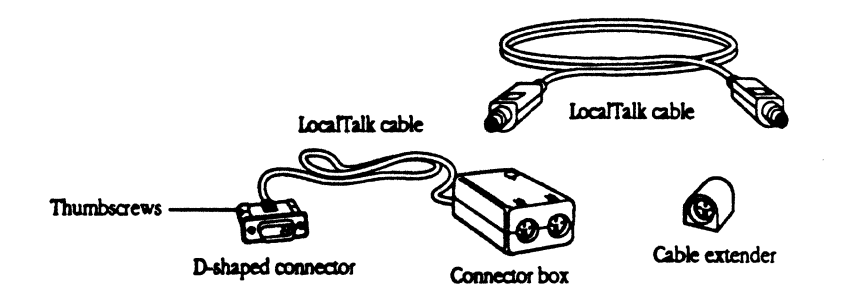

# **Your** LocalTalk PC **Card package**

The package contains the following items:

- the Loca1Talk PC Card in Is antistatic bag
- a warranty card
- the Loca1Talk PC Installation Guide

6 Chapter 1: Overview

#### $\mathsf{C}$  $\overline{H}$  $\mathbf{A}$  $\mathbf{P}$  $\mathbf T$  $\overline{\textbf{E}}$  $\pmb{\mathbb{R}}$

 $\mathbf{z}$ 

# Installing the LocalTalk PC Card

HIS CHAPTER TELLS YOU HOW TO INSTALL THE LOCALTALK PC CARD IN YOUR PC. For information about designing the structure of your network and connecting a computer to a network already in use, refer to the LocalTalk Cable System Owner's Guide. You can also speak with your network administrator for further details.

# About installation

The LocalTalk PC Card is designed to fit into an expansion slot in the PC, like the other plug-in boards in your computer. The installation process does not require any special tools or technical knowledge. If you are at all hesitant about installing the LocalTalk PC Card, ask an authorized Apple sales representative for assistance.

# Safety precautions

Electrostatic discharge (ESD) can cause severe damage to sensitive microcircuits. You must take certain preventive measures to avoid ESD damage. When you handle the LocalTalk PC Card, follow these precautions:

• Observe proper grounding procedures.

Be sure the computer is plugged in to provide grounding for the electrical components.

Ground yourself by touching the power supply case inside the computer to discharge any static electricity that might be on your body or your clothing.

- Leave the card in the antistatic bag until you are ready to install it.
- Handle the tocaITalk PC Card by the edges only.

Do not touch the edge connectors, exposed circuitry, or printed circuits on either side of the controller card.

**u** If possible, keep static-generating materials such as synthetic fabrics, plastic, vinyl, and foam cups and packing material out of the work environment.

# Installing the card

Follow these instructions to install the LocalTalk PC Card into your computer.

- 1. Turn off the computer.
- 2. Do not unplug the computer.

For your safety, do not unplug the computer from its electrical outlet. This ensures proper grounding for electrical compooents.

#### 3. Remove the tocarralk PC Card from its box.

Notice that the card is a half-sized board. It will not take up as much room in your computer as full-sized boards that may be installed.

#### 4. Set the eight DIP switches on the card.

The DIP switches are located in the light blue casing on the card. You will see eight switches, numbered from 1 to 8. (See Figure 2-1.) Use a ballpoint pen or a small screwdriver to set the switches. Refer to Table 2-1 to determine the proper On/Off settings for your card.

If yoo plan to use network software other than AppleShare PC and it is interrupt-driven, check the user guide for that software to determine the switch settings. In any other case, your settings should match Table 2-1.

 $\triangle$  Important The DIP switches configure your LocalTalk PC Card to your machine. Setting the switches properly is crucial to the smooth operation of the card. Carefully · follow these instructions to avoid unnecessary problems.  $\triangle$ 

#### 5. Write down the settings you are using.

Use the blank column provided in Table A-1 in the Appendix to keep a note of the DIP switch settings of your LocalTalk PC Card. You will need to know these when you install your network software.

Figure 2-1 The LocalTalk PC Card and DIP switches

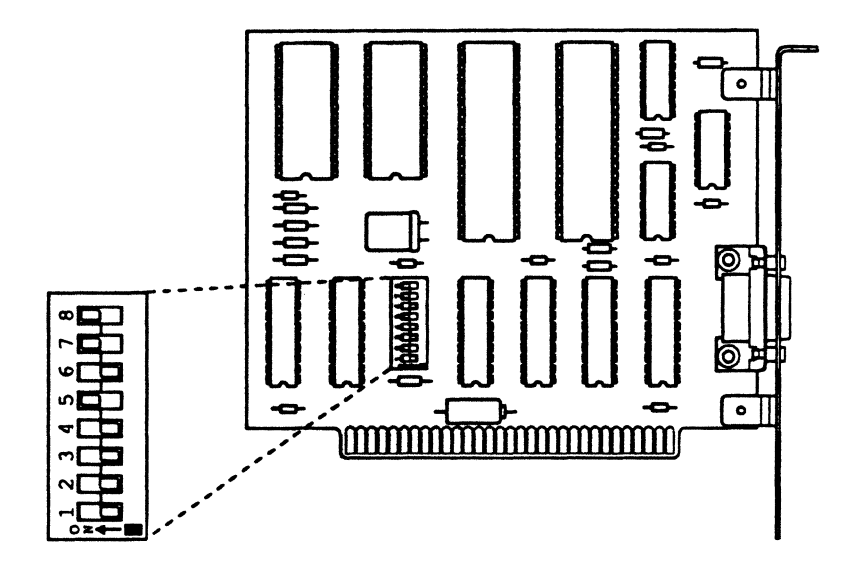

Table 2-1 Recommended DIP switch settings

| Switch 1 2 3 4 5 6 7 8 |  |                              |  |  |  |
|------------------------|--|------------------------------|--|--|--|
|                        |  | Off Off Off Off On Off On On |  |  |  |

#### 6. Open your computer.

If you are unsure how to do this, review your computer owner's manual.

#### A Warning Pay Slricl attention to the danger messages inside your computer. Various electronic parts may hold high voltages even if the power is off.  $\blacktriangle$

#### 7. Select an empty slot for the card.

You can put the LocalTalk PC Card into any slot. On the IBM PC XT, however, do not use slot 8.

If the slot has a back panel cover (an L-shaped piece *ci* metal that acts as a dust cover), remove it. You won't need this slot cover once the LocalTalk PC Card is installed. (See Figure 2-2.)

**• Figure 2-2** Removing the back panel cover

Ó

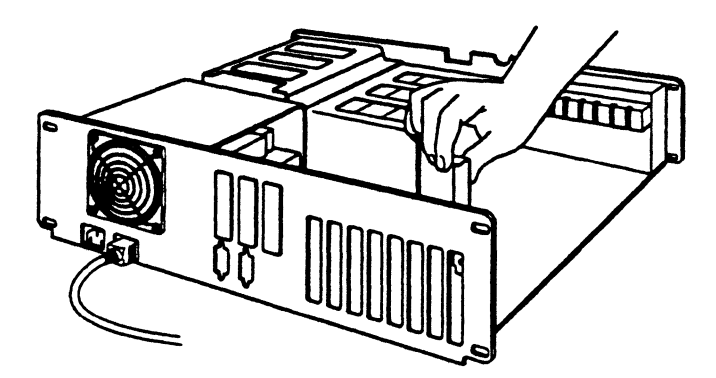

#### 8. Insert the LocalTalk PC Card into the slot.

Hold the card so that the metal bracket with the Apple insignia faces to the back of the computer, and the gold contacts point downward towards the slot.

Slide the card straight down into the slot. (See Figure 2-3.)

#### **• Figure 2-3 Placing the card in a PC**

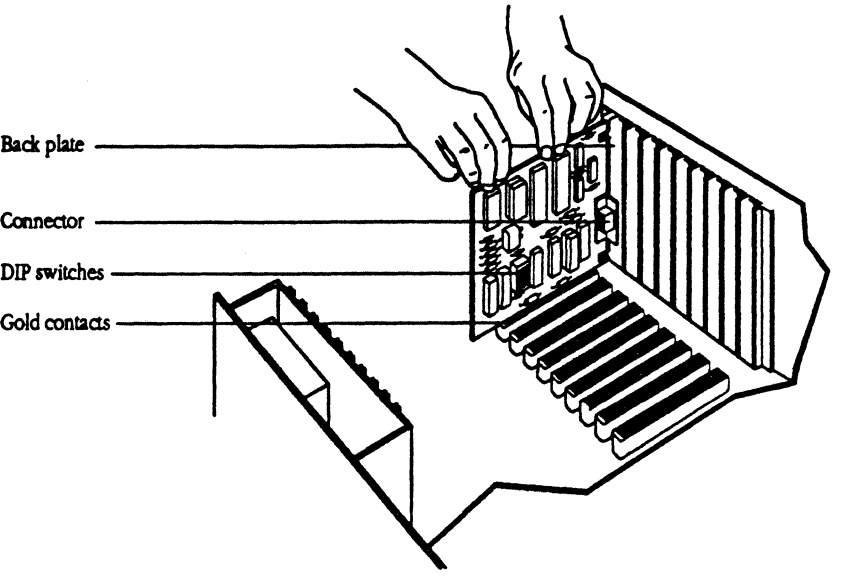

You may have to push firmly to get the card fitted into its socket, but don't force the card or rock it back and forth to make it fit. The gold strips are electrical contacts; rocking will scratch them and may destroy the circuit. Usually the card will fit with only mild pressure.

After placing the card in its slot, align the screw hole on the card's mounting bracket with the screw hole on the computer frame. Make certain that the Dshaped connector on the card fits through the opening on the computer's back panel, as shown in Figure 2-4.

**• Figure 2-4 The DB-9 Connector showing through the back panel** 

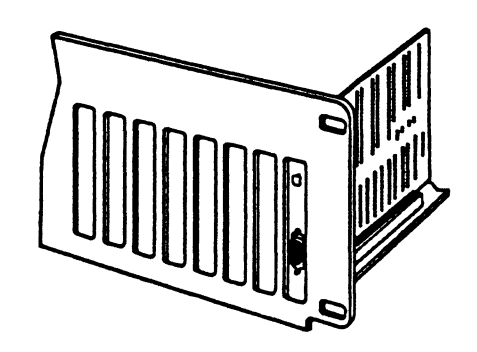

#### 9. Install the mounting screw and gently tighten It

Do not overtighten the screw. Because IBM PCs have slightly different-sized slots and frames, overtightening the screw may tip the card and pull the contacts out of their socket. If that occurs, loosen the screw, straighten the card, and then tighten the screw a little.

#### 10. Replace the computer's cover.

You have now finished installing the LocalTalk PC Card. Turn the computer back on, and check to see that it starts up correctly. If the computer does not start up as expected, see Chapter 3 for troubleshooting strategies.

# Attaching the cables

You will need a LocalTalk Locking Connector Kit-DB-9 to connect your computer to the network.

Before attaching computers to the network, be sure to consult the *LocalTalk Cable System Owner's Guide* that is induded in the box with the connector kit, or your network administrator to design the layout of yoor network. The Owner's guide lists important guidelines for connecting each computer to the network.

The Sphinx Installation Guide 13

### 1. Make sure that the power to the computer is off.

#### 2. Attach the cable connector to the card's connector.

Plug the D-shaped connector, which is attached to the connector box, into the card's corresponding connector at the back of the computer.

Tighten the thumbscrews. Be careful not to overtighten them.

#### 3. Attach the LocalTalk cable.

Follow the guidelines in the *LocalTalk Cable System Owner's Guide* to add your computer to the network.

4. Turn on the power to your computer.

 $14$ Chapter 2: Installing the LocalTalk PC Card

# C H A P T E R <mark>3</mark>

Ġ

# **Troubleshooting**

HIS CHAPTER TELLS YOU WHAT TO DO IF YOUR PC DOESNT work correctly after the LocalTalk PC Card has been installed.

If your problem isn't described here, it may be specific to the software or the hardware device you are using. Refer to the troubleshooting section in the user's guide or owner's manual for that application program or device.

# **Problems and solutions**

If your PC is not starting up properly, this may be due to the addition of the LocalTalk PC Card. First make sure that you have accurately followed the directions in Chapter 2 to install the card.

On occasion, the recommended DIP switch settings for the LocalTalk PC Card are in conflict with other communication cards that are installed in a PC. Altering the switch settings may address this problem. To do so, set your DIP switches according to Table 3-1 and reinstall your LocalTalk PC Card.

**• Table 3-1** Secondary suggested DIP switch settings

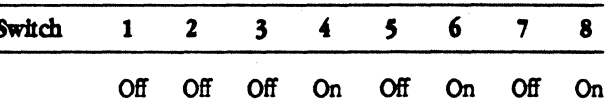

If your PC still does not start up as expected, the following procedures will help you to identify and locate the conflict.

It will greatly reduce the time it takes to solve the conflict if you know the DIP switch settings for your other cards. If you have this information, follow the instructions in the next section under the title "With settings." If you do not know the DIP swlch settings of your cards, follow the instructions in the section "Without settings."

With settings To locate a problem of conflicting DIP switch settings, follow these steps:

#### 1. Check manuals for switch setting conflicts.

A card will conflict with the LocalTalk PC Card if both cards select the same DMA channel or the same Interrupt Request level. Review the user guides of any other cards you have installed in your PC to check for a conflict. The switch setting specifications for the LocalTalk PC Card are shown in Table A-2 in the Appendix of this guide.

#### 2. Turn off the power to the computet.

Do not unplug the computer from its outlet.

#### 3. Remove the tocarralk PC card from your PC.

Remove the mounting screw and gently lift the card from its place in the slot in the computer.

#### 4. Change the switch settings on the LocalTalk PC Card.

Use the specifications outlined in the Appendix to reset the switches on the LocalTalk PC Card. Notice that switches 5 and 7, and switches 4 and 6 act in pairs, so that one pair must be off while the other is on.

#### s. Note the new settings.

Write down the new switch configuration in Table A-I in the Appendix for future reference. Yoo will need this information when yoo install the AppleShare PC software program.

#### 6. Install the card back Into the PC.

If you are not sure how to do this, review Chapter 2.

#### 7. Restart your PC.

Tum the computer on in the normal manner.

If your computer does not start up after you have followed this procedure, see your network administrator.

#### Without settings

If you do not know the settings of the other communication cards in your PC. follow these instructions to determine which cards are in conflict with the LocalTalk PC settings:

#### 1. Tum off the computer.

Do not unplug the computer from its outlet.

#### 2. Remove a card from the PC.

Gently lift one of the communcation cards from its slot in the computer. Leave the LocalTalk PC Card in its slot in the computer.

#### 3. Tum on the computer.

#### 4. Determine If the computer starts up properly.

If the computer is still not starting properly, the card you just removed is not the source of the conflict. Replace the card in your PC. Repeat steps 1 through 4 for each of the remaining cards to find the conflicting card.

If the computer functions nonnaIly once you tum it on, the card that you just removed is the one that is conflicting with the LocalTalk PC Card. Continue with the instructions that follow to resolve the conflict.

#### 5. Reset the LocalTalk PC Card switch settings so that they do not conflict with the other card's settings.

Use the specifications ootlined in the Appendix to reset the switches on the LocalTalk PC Card. Notice that switches 5 and 7, and switches 4 and 6 act in pairs; one pair must be off while the other is on.

#### 6. Note the new settings.

Write down the new swlch configuratioo in Table A-I in the Appendix for future reference.

### 7. Install the **ards back Into the PC.**

Reinstall the LocalTalk PC Card and any other card that you have removed from the computer. If you are not sure how to do this, review Chapter 2.

#### **8. Restart your PC.**

清理

(f

Tum the computer on in the nonnaI manner.

If your computer does not start up after you have followed this procedure, see your network administrator.

The Sphinx Installation Guide 19

#### $\lambda$  $\mathbf P$  $\boldsymbol{\mathsf{P}}$  $\mathbf E$  $N$  D  $I \longrightarrow X$

# Technical Details

 $\mathbf{\mathsf{\Gamma}}$  $\mathbf 1$  HIS CHAPTER TELLS YOU HOW TO CUSTOMIZE THE DIP SWITCH SETTINGS FOR your LocalTalk PC Card. Other technical details are included.

## **DIP** switch settings

The configuration of the DIP switches as they are shipped is listed in Table A-1 under the heading Default Settings. The recommended configuration for use with AppleShare PC is listed under the heading Recommended Settings. If communication card conflicts occur, a secondary recommended configuration is also listed. The last column of the table is left blank for you to write your card's configuration.

#### **• Table A-1** DIP switch settings

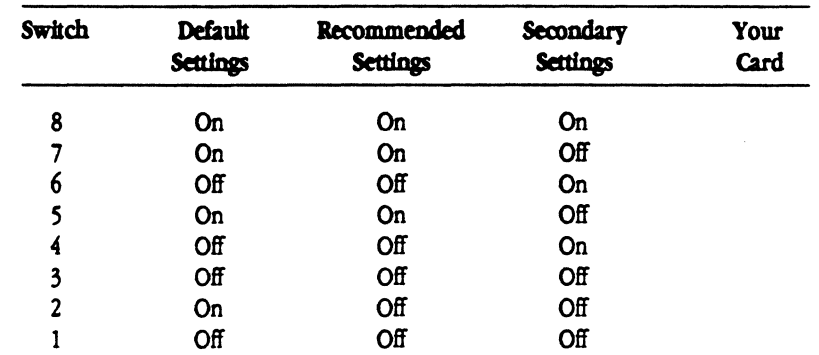

## System requirements

The LocaITaik PC Card requires the following resources:

- The receiver uses DMA channel 1 or 3 to receive packets without processor intervention.
- Interrupt-driven drivers use Interrupt Request Level 2, 3, or 4 .
- The I/O port requires addresses *\$240* through \$247 or \$220 through \$227.

## **- DIP switch description**

The DIP switches allow the LocalTaik PC Card to respond to ooe *d* two card address ranges, imerrupt the IBM PC on one *d* three priority levels, and use one *d* two DMA channels.

The default switch settings shown in this Appendix configure the card for DMA channel 1, Interrupt Request Level 3, and address range \$24X. The recommended settings as shown in Chapter 2, as well as in this Appendix, configure the card for DMA channel 1, all interrupts off, and address range \$24X.

Switch settings are partially determined by whether or not your software drivers are interrupt-driven or polled. If you are not sure which is the case, check your software user's guide. If you are using AppleShare PC, it is recommended that you use settings for a polled driver. Figure A-I shows the switch assignments, and Table A-2 shows switch specifications.

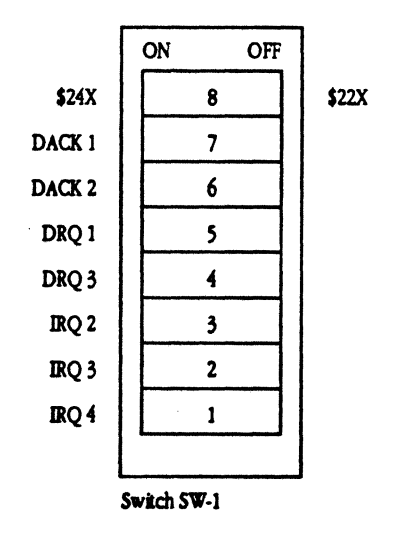

#### **• Figure** A·I DIP switch assignments

The Sphinx Installation Guide 23

**Table A-2** DIP switch specifications

| <b>Switch</b> | Description | <b>Function</b>                                                                                                    |  |  |  |  |
|---------------|-------------|----------------------------------------------------------------------------------------------------|--|--|--|--|
| 1             | <b>IRO4</b> | Switches 1, 2, and 3 select the "Interrupt Request" (IRQ) priority level.                                                                                                    |  |  |  |  |
|               |             | With Polled Driver: Set switches 1, 2, and 3 Off.                                                                                                    |  |  |  |  |
|               |             | With Interrupt-Driven Driver: One and only one switch must be On; the other two<br>must be Off. To use Interrupt level 2 (IRQ2), set switch 3 On. To use IRQ3, set switch 2 On.<br>To use IRO4, set switch 1 On.                   |  |  |  |  |
| 2             | IRQ3        | See notes to switch 1.                                                                                                    |  |  |  |  |
| 3             | <b>IRQ2</b> | See notes to switch 1.                                                                                                    |  |  |  |  |
| 4<br>DRQ3     |             | "DMA Request" on DMA Channel 3.                                                                                                    |  |  |  |  |
|               |             | To use DMA Channel 3, set switches 4 and 6 On, and switches 5 and 7 Off.                                                                                                    |  |  |  |  |
| 5             | DRQ1        | "DMA Request" on DMA Channel 1.                                                                                                    |  |  |  |  |
|               |             | To use DMA Channel 1, set switches 5 and 7 On, and switches 4 and 6 Off.                                                                                                    |  |  |  |  |
| 6             | DACK3       | "DMA Acknowledge" on DMA Channel 3.                                                                                                    |  |  |  |  |
| 7             | DACK1       | "DMA Acknowledge" on DMA Channel 1.                                                                                                    |  |  |  |  |
| 8             | \$24x/\$22x | Selects the address range of the card.                                                                                                    |  |  |  |  |
|               |             | If this switch is On, the card will respond to control signals sent to addresses in the range<br>\$240 to \$247. If this switch is Off, the card will respond to control signals sent to addresses<br>in the range \$220 to \$227. |  |  |  |  |
|               |             | Note that the IBM PC I/O addressing scheme allows each card to respond to 32 addresses.<br>but the LocalTalk PC Card uses only 8 of them.                                                                                          |  |  |  |  |

ú,

 $24$ 

 $\bigcap$ 

 $\ddot{\phantom{0}}$ 

# **Glossary**

bocx: Aoother way to say *start* up *a computer.* 

cable: An insulated bundle of wires with connectors on the encis. Examples are serial cables, disk drive cables, and l.oc:4.'Talk cables.

cable extender: A small plastic adapter with a LocalTalk socket on either end that allows you to connect two LocalTalk cables together.

Chooser: A window provided by Appleshare PC that allows you to  $log$  on to a file server or printer.

connector: An electronic plug or socket that connects to ancther connector and forms a link between network equipment.

desk accessory: A "mini-application" that is usually memoryresioent.

DIP switch: A small switch that can be set manually for two different values (usually On or Off).

directory: A file that contains a list of the names and locations of ocher files stored on a disk. These other files may themselves be directories (called subdirectories).

driver: A program that controls the operations of a peripheral device.

LocaITalk: The 230.4K bps network hardware that is built in to all Macintosh computers and is available for IBM PC- compatible computers by adding the LocalTalk PC card.

LoalTalk cable system: A system of cables, cable extenders, and connector boxes that connect computers and network devices supporting the LocaITalk network type.

modem: Short fa *moduIaJor/demodulalor.* A peripheral device that links your computer to other computers and information services using telephone lines.

mouse: A small device you move around on a flat surface next to your computer. The mouse controls a pointer on the screen whose movements correspond to those of the mouse. You use the pointer to select operations, to move data, and to draw in graphics programs.

network: A collection of interconnected computers together with the hardware and software used to connect them. A network allows users to share netwak resources such as mass storage space and printers, and any netwak services that have been installed

network administrator: The person who is responsible for setting up and maintaining the netwak.

peripheral device: A piece *ci* hardware such as a printer a modem that is used in conjunction with a computer and is under the computer's control. A peripheral device is often but not necessatiy physically separate fran the computer and is connected to it by wires, cables, or some other form of interface. Such a device often requires a peripheral card and driver.

protocol: A formal set of rules for sending and receiving data on a communication line.

slot: A narrow socket inside PCs and some models of Apple computers where you can install interface cards.

troubleshoot: To locate and correct an error or the cause of a problem a malfunction in hardware *or* software.

workstation: A Macintosh, Apple II, or IBM PC that you can use to do work and send or receive information over a network.

# ( *• TeU Apple* About your ................................................... ..

Please contact your authorized Apple dealer when you have questions about your Apple products. Dealers are trained by Apple computer and are given the resources to handle service and support for all Apple products. If you need the name of an authorized Apple dealer in your area, call toll-free 800-538-9696.

'I" ouJd you like to tell Apple what you think about th& produd? After you have had an opportunity to use this product, we want to hear from yoo. Yoo can help us to improve our products by respooding to the questionnaire below and marking the appropriate boxes on the card at the right with **a** *12* **lead penciL If you** have more than one response to a question, mark all the boxes that apply. Please detach the card and mail it to Apple. Include additional pages of comments if you wish.

- 1. How would you rate your LocalTalk PC Card overall?  $(1\text{-poor} \dots \text{6}-\text{excellent})$
- 2. How much experience have you had using computers?  $(1-poor \dots 6=extensive)$
- 3. How easy was it to install the LocalTalk PC Card in your computer?  $(1 - \text{difficult} \dots 6 - \text{very easy})$
- 4. How would you rate the LocalTalk PC Card Installation Guide overall?  $(1-poor \dots 6=excellent)$
- 5. How much of the guide have you read? (1=entire manual, 2=specific chapters,  $3$ =use for a reference only,  $4$ =none of  $\mathbf{i}$ )
- 6. How easy was the guide to read and understand? (1=difficult...  $6$ =very easy)
- 7. How easy was it to find the information you needed? (1=difficult. . . 6=very easy)

8. Please describe any errors or inconsistencies you foond in the guide. (Page numbers woold be helpful.)

9. What suggestions do you have for improving the LocalTalk PC Card?

#### THE APPLE PUBLISHING SYSTEM

This Apple<sup>®</sup> manual was written, edited, and composed on a desktop publishing system using Apple Macintosh® computers and Microsoft<sup>®</sup> Word. Proof pages were created on the Apple LaserWriter® printers; final pages were printed on a Varityper<sup>®</sup> VT600<sup>TM</sup>. Line art was created using Adobe Illustrator<sup>n</sup> and typeset on a Linotronic® 300. POSTSCRIPT<sup>®</sup>, the LaserWriter pagedescription language, was developed by Adobe Systems Incorporated.

Text type and display type are Apple's corporate font, a condensed version of Garamond. Bullets are ITC Zapf Dingbats<sup>®</sup>. Some elements, such as program listings, are set in Apple Courier, a fixed-width font.